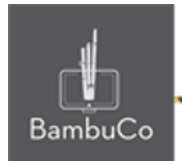

# Recurso Juego

## **Sudoku**

**Nota:** En el siguiente enlace se encuentra configurado un recurso con las características que se definen a continuación. Puede ser consultado para validar ejemplos reales de estas indicaciones.

Glosario: <https://nuestroscursos.net/mod/glossary/view.php?id=6655> Juego: <https://nuestroscursos.net/mod/game/view.php?id=6660>

## **Crear y agregar contenido**

En el contenedor de recursos y actividades se encuentra como "Juego-sudoku"

Este juego solo funciona con la creación previa de alguna de las herramientas: Glosario, Preguntas y Cuestionario.

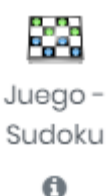

**Imagen 29:** Recurso sudoku

Algunas recomendaciones:

- Procurar que todas las palabras guarden un tamaño uniforme
- Se pueden definir palabras compuestas para las respuestas.

#### **Creación del glosario**

El primer paso será crear previamente un glosario con conceptos y definiciones, luego de crearlo se deberá agregar el recurso ahorcado y enlazar el glosario.

Cuando se crea el Glosario, se deben configurar únicamente las siguientes opciones:

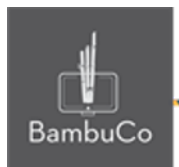

- Nombre (identificación del Glosario).
- En Tipo de glosario seleccionar: Glosario secundario

• En la opción Formato de visualización de entradas, seleccionar: Diccionario simple.

#### **Creación del cuestionario**

También puede crearse un cuestionario con respuestas tipo verdadero/falso, respuesta corta y opción múltiple. Cuando se crea el cuestionario, solo se debe colocar el nombre y guardar. Colocar todas las preguntas en una sola categoría.

En la configuración de las preguntas:

- Colocar todas las opciones de respuestas correctas posibles.
- En la opción: Diferencia entre mayúsculas y minúsculas seleccionar: "Igual mayúsculas y minúsculas"

• En la penalización por cada intento incorrecto en la pregunta, colocar como valor: 0%

#### **Configuración del sudoku**

Se debe dar un título, una breve descripción y elegir el glosario o el cuestionario a vincular (solo se puede proponer uno de los dos recursos) e indicar el número de intentos permitidos.

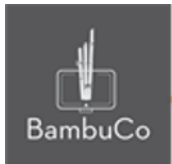

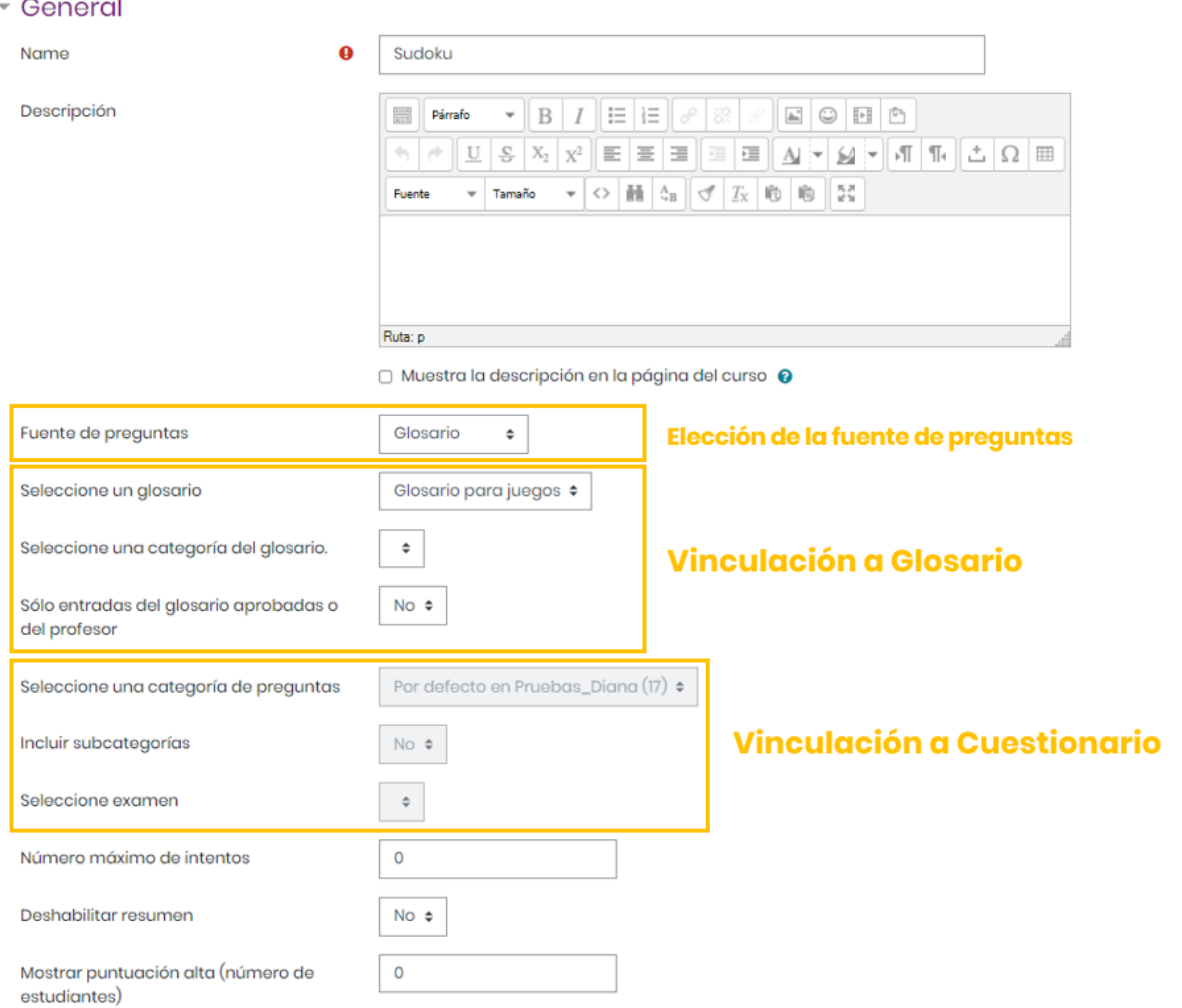

#### **Imagen 30:** Edición de sudoku

En el espacio de Calificación, se puede anotar la calificación máxima que se concederá a esta actividad, también se puede seleccionar la fecha y hora de inicio, así como la fecha y hora y cierre de la misma.

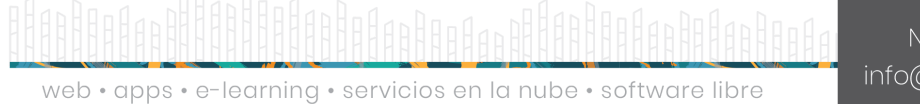

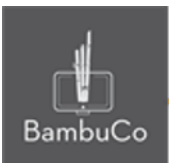

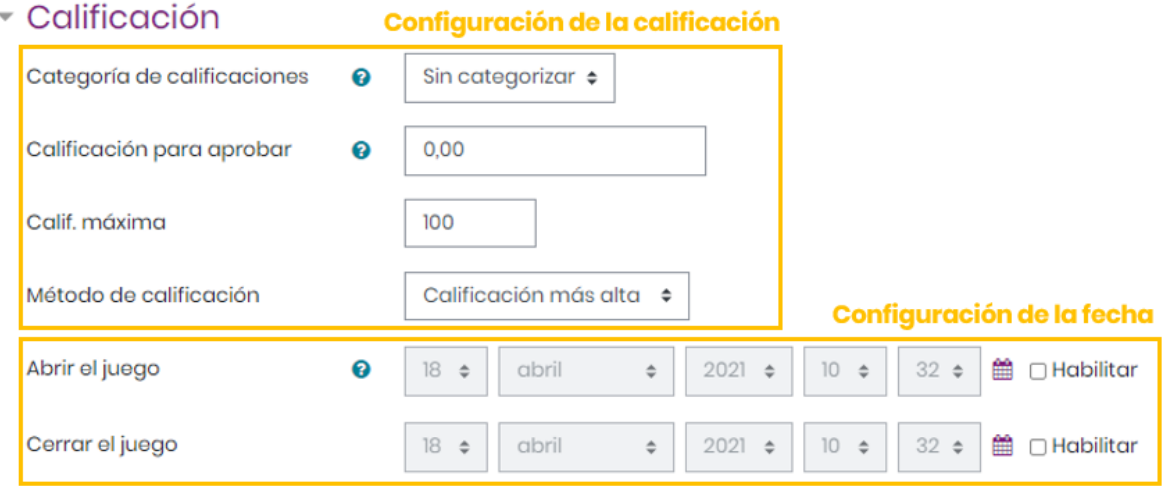

**Imagen 31:** Configuración de la calificación y la fecha

En el espacio *Opciones del sudoku* se debe **indicar el número máximo de preguntas** que contiene el juego.

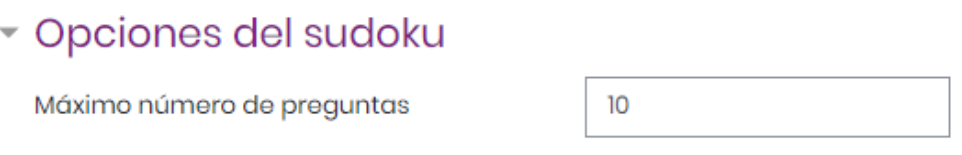

**Imagen 32:** Configuración de opciones del sudoku

En el espacio *Texto de la parte superior* se ubican las instrucciones de la actividad, entre las que se pueden incluir: valor, número de intentos, fecha y hora de cierre entre otros.

En el espacio *Texto final* se escriben los mensajes de conclusión para mostrar cuando se finaliza la actividad. Por ejemplo: *¡Felicidades, has concluido el juego!* o *¡Felicidades, lo has logrado! ¡Continúa así!*

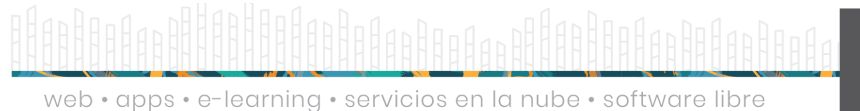

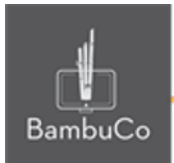

## Opciones de Cabecera/Pie

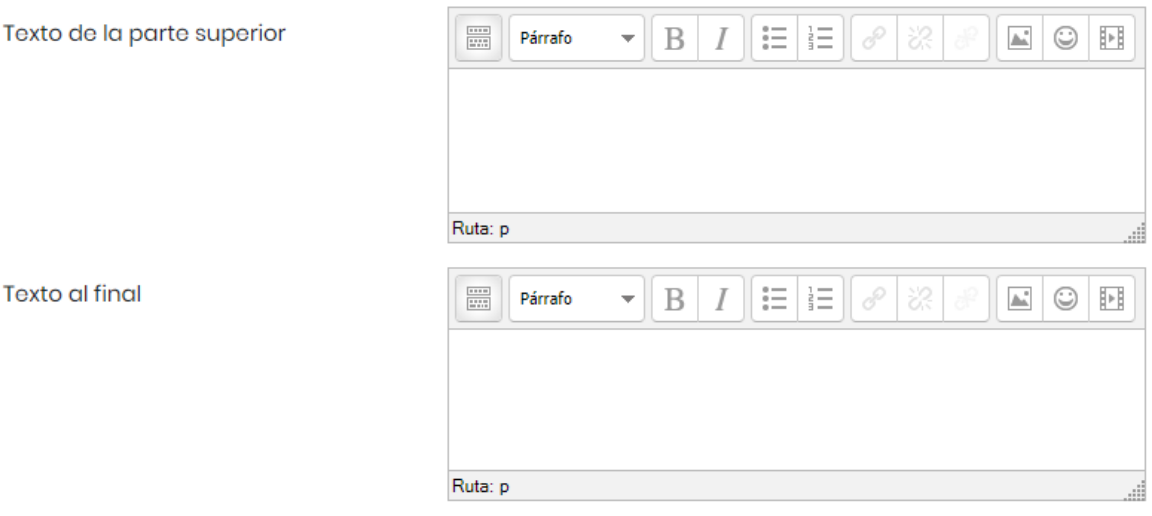

**Imagen 33:** Configuración de los textos de la parte superior y final

Otras configuraciones como restricciones de acceso, rastreos de finalización y ajustes comunes del módulo también podrán ser configurables como en cualquier otro recurso.

## Ejemplo

Este juego es igual al sudoku popular, solo que la solución de las preguntas temáticas dará la pista de un número para ir completando los otros números faltantes más fácilmente. Solo las preguntas serán calificadas, pero se podrá completar el sudoku por diversión.

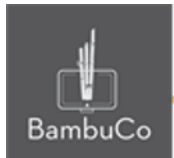

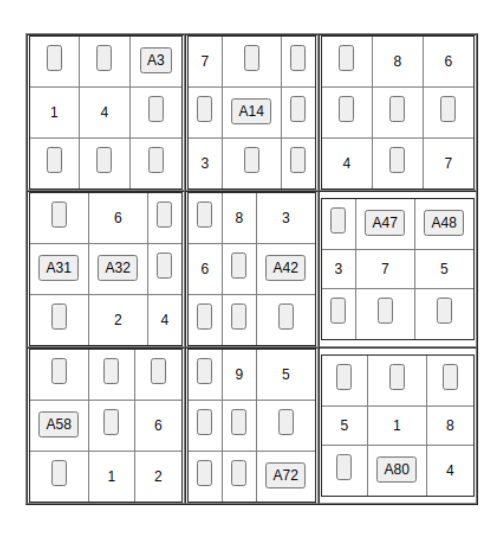

**Imagen 34:** Sudoku con preguntas sin resolver, se ven con una "A"previa a una numeración.

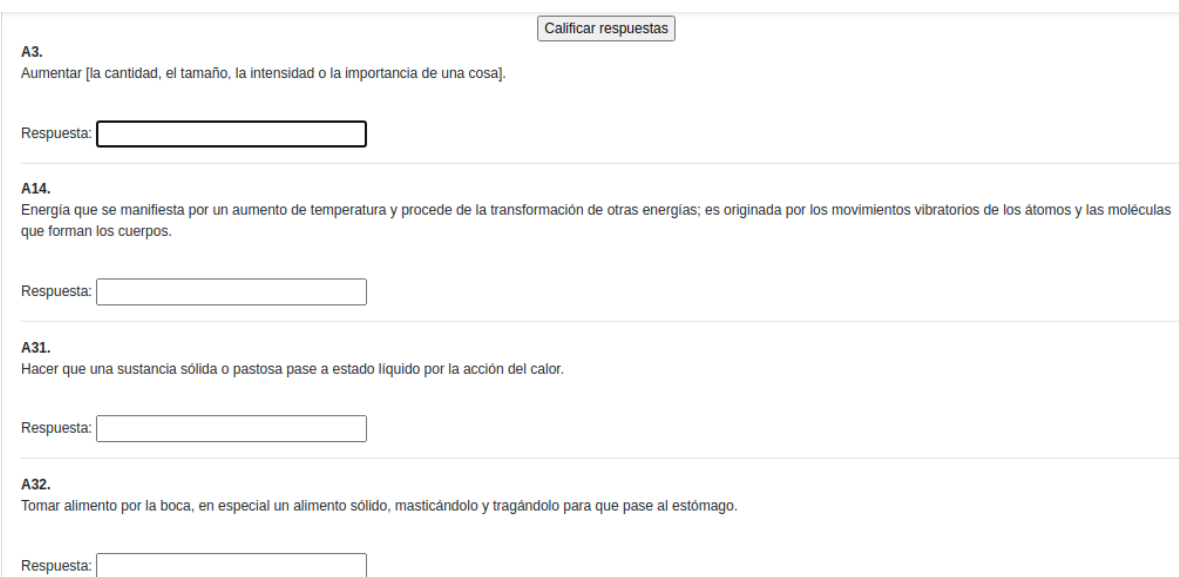

**Imagen 35:** Sudoku con preguntas sin resolver, se ven debajo del esquema del sudoku. Debe introducirse la respuesta y presionar enter, si la respuesta es correcta aparecerá el número que debe ir en la casilla correspondiente del sudoku con la referencia A(número).

> NIT: 901170026-8 info@bambuco.co

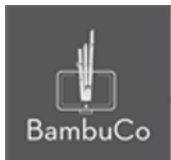

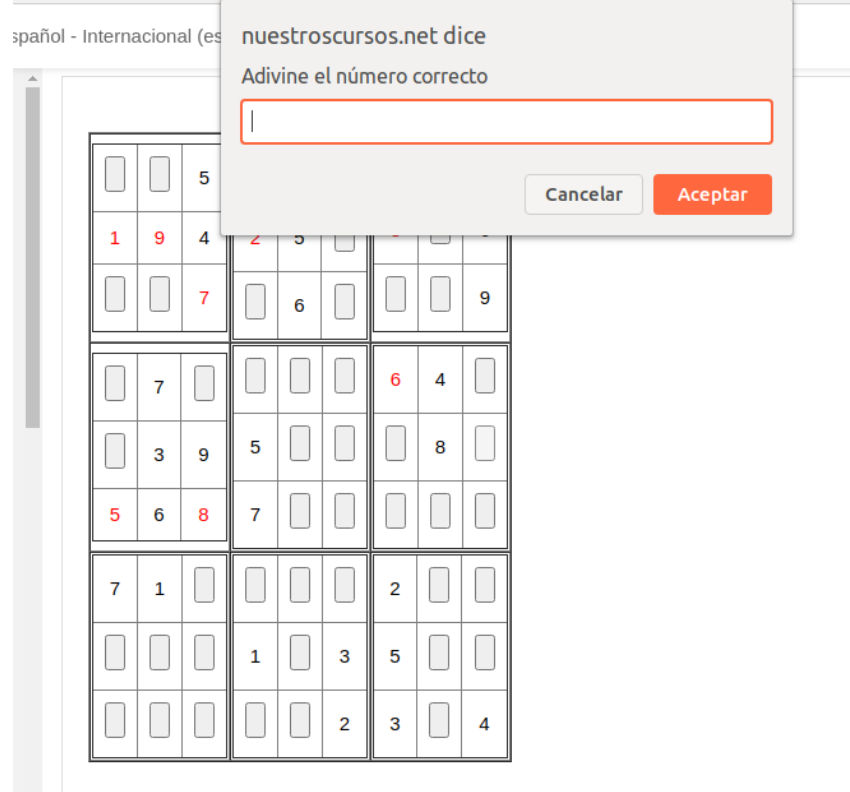

¡Enhorabuena!

**Imagen 36:** Captura de pantalla solución sudoku. Cuando se contestan todas las preguntas, aparecen todos los números y ahí se podrán completar las otras casillas.

#### Referencia

Tutorial de juegos en Moodle. Programa de Aprendizaje en Línea (PAL), Universidad Estatal a Distancia de Costa Rica [https://www.uned.ac.cr/dpmd/pal/images/documentos/Profesores/juegos-mo](https://www.uned.ac.cr/dpmd/pal/images/documentos/Profesores/juegos-moodle-llI.pdf) [odle-llI.pdf](https://www.uned.ac.cr/dpmd/pal/images/documentos/Profesores/juegos-moodle-llI.pdf)

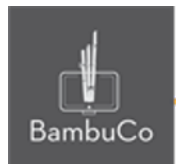

## **Créditos**

Este recurso educativo ha sido creado con el fin de socializar elementos técnicos para la configuración de recursos en Moodle y la documentación aquí descrita posee una licencia Creative Commons como se denota al pie de esta página.

### Elaboración de contenidos

Diana Carolina Gutierrez

#### Asesoría pedagógica

Carolina Llanos

### Gestión Administrativa

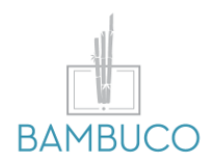

1ª edición: marzo 2021

Obra [publicada](http://creativecommons.org/licenses/by-sa/4.0/) bajo licencia: Creative Commons [Atribución-Compartir](http://creativecommons.org/licenses/by-sa/4.0/) Igual 4.0 Internacional

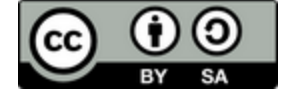

NIT: 901170026-8 info@bambuco.co